## **5** ルート探索 / 複数探索 を選択し、タッチする。

## : ルート探索を開始します。

ルート探索が完了すると全ルートが表示され、 案内スタート をタッチするとルート案内を 開始します。

※経由地がある場合は 複数探索 は選択できません。

※ 複数探索 を行った場合はDP D-8手順 3 、 4 をご覧ください。

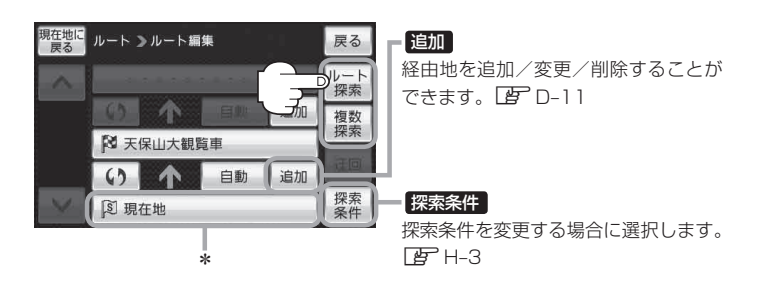

- \*印… ルート探索をする場合、指定のWebサイト(おでかけ旅ガイド)で出発地を本機と異なる位置 に変更し、ルートをSDメモリーカードに保存しても本機でルート探索する場合は、出発地が 現在地のままとなります。(指定のWebサイト(おでかけ旅ガイド)で指定した出発地にはな りません)
- ●上記手順 5 でルート探索をする場合、本機に設定している探索条件をも*とにルー*ト探索を行うた め、パソコン(指定Web サイト:おでかけ旅ガイド)上でのルート探索結果と異なります。 「ルート探索条件の設定をする」H‒3 お知らせ
	- ●到着予想時刻は平均速度によって異なります。「AP 「平均速度を設定する」H-2
	- ●指定のWebサイト(おでかけ旅ガイド)からダウンロードした位置情報ファイルはSDメモリー カードのDRIVEフォルダ内に入れてください。SDメモリーカード内に"DRIVE"という名前の フォルダがない場合は、半角で"DRIVE"という名前のフォルダを新規作成し、作成したDRIVEフォ ルダ内に位置情報ファイルを入れてください
	- SDメモリーカードを挿入していない/SDメモリーカード内に位置情報ファイルがない場合は、 D‒23手順 **2** でSDメモリーカードを挿入またはSDメモリーカードに位置情報ファイルの書き 込みをうながすメッセージが表示されます。SDメモリーカードが挿入されているかを確認/ DRIVEフォルダ内に位置情報ファイルがあることを確認してください。
	- ●探索したルートは本機に保存することができます。(最大5件) 「現在のルートを保存/削除する」D‒21